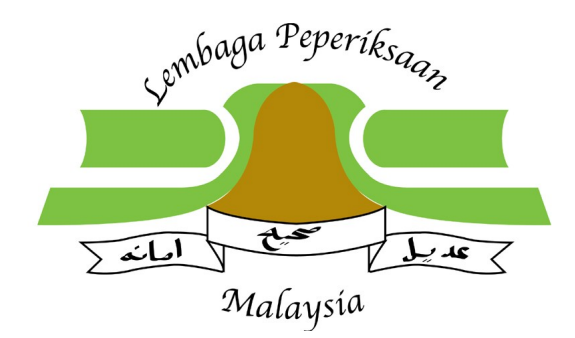

# **SISTEM PENGURUSAN PENTAKSIRAN BERASASKAN SEKOLAH (SPPBS)**

# **MANUAL PENGGUNA BAGI GURU BESAR/ PENOLONG SEBAGAI GURU MATA PELAJARAN**

**versi 1.0**

# **LEMBAGA PEPERIKSAAN KEMENTERIAN PELAJARAN MALAYSIA**

# **SENARAI KANDUNGAN**

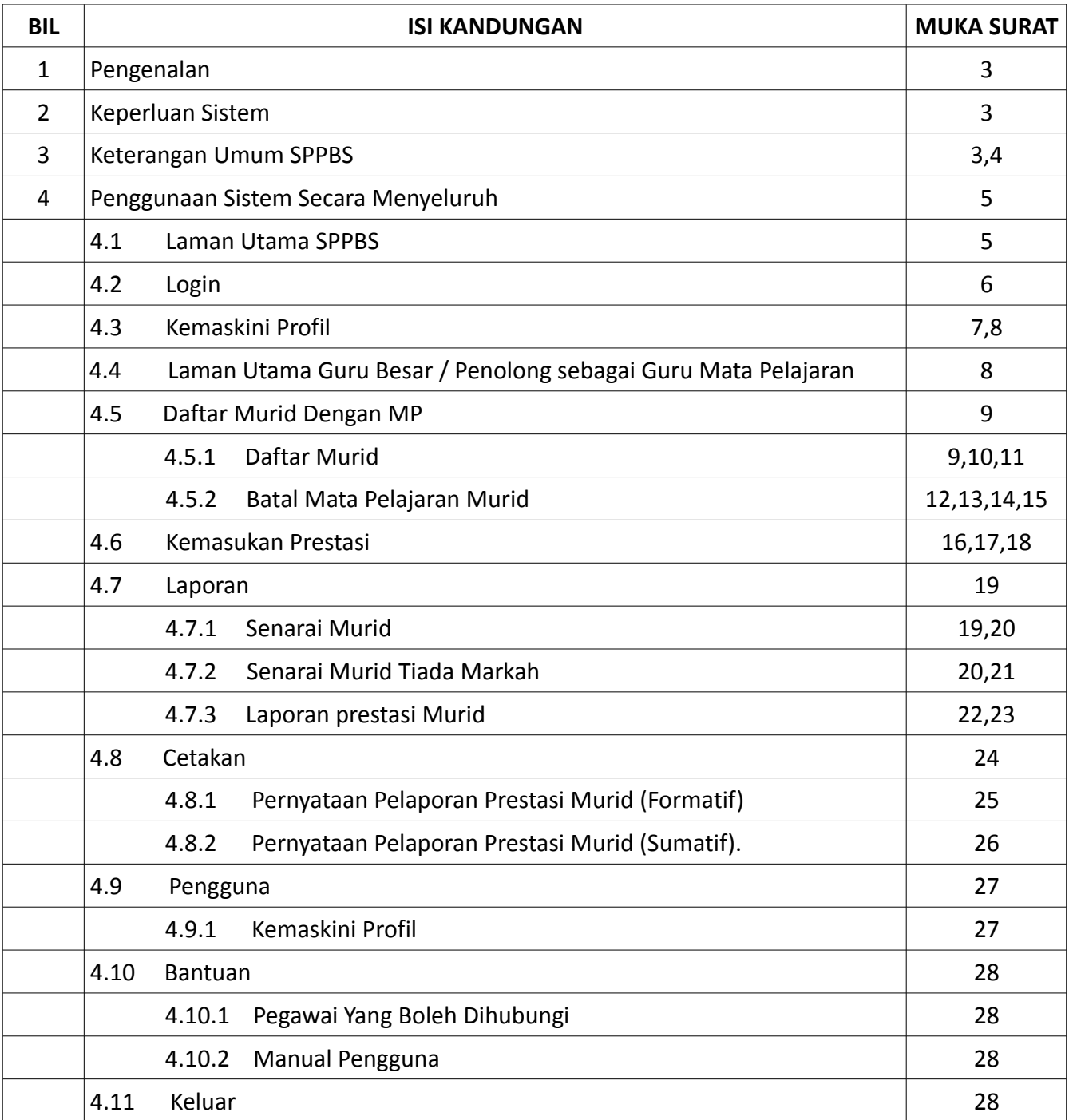

# **1. PENGENALAN**

Sistem Pengurusan Pentaksiran Berasaskan Sekolah (SPPBS) dibangunkan bagi kemasukan prestasi murid berlandaskan pelaksanaan Kurikulum Standard Sekolah Rendah (KSSR). Sistem ini dibangunkan secara atas talian.

# **2. KEPERLUAN SISTEM**

 **SPPBS** boleh dicapai menerusi [http://apps.moe.gov.my/sppbs.](http://apps.moe.gov.my/sppbs) Keperluan perisian untuk mencapai sistem SPPBS adalah :

- i. Pelayan web contoh
	- a. Internet Explorer versi 7.0 ke atas
	- b. Mozilla Firefox
- ii. Adobe Acrobat Reader (PDF Reader)

# **3. KETERANGAN UMUM SPPBS**

Secara umumnya, berikut adalah gambarajah proses kerja utama keseluruhan SPPBS untuk Guru Besar / Penolong yang bertindak sebagai guru Mata Pelajaran.

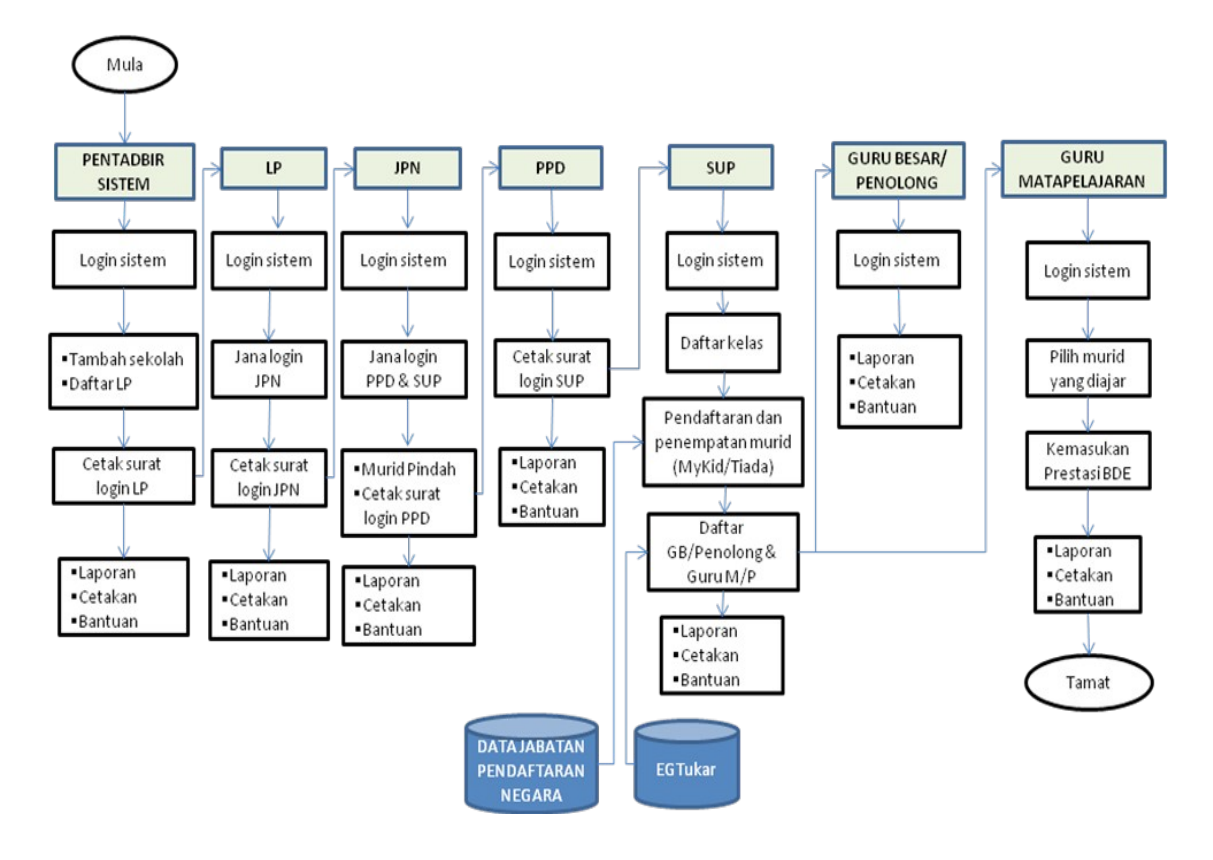

SPPBS menyediakan skrin-skrin bagi melakukan proses-proses kerja yang diperlukan oleh Guru Besar / Penolong yang bertindak sebagai guru Mata Pelajaran. Skrin-skrin tersebut dapat dicapai melalui menu yang boleh dipilih sebelah kiri skrin. Senarai menu tersebut ialah :

- 1. Login
- 2. Laman Utama
- 3. Daftar Murid Dengan MP
	- i. Daftar Murid
	- ii. Batal Mata Pelajaran Murid
- 4. Kemasukan Prestasi
- 5. Laporan
	- i. Senarai Murid
	- ii. Senarai Murid Tiada Markah
- 6. Cetakan
	- i. Pernyataan Pelaporan Prestasi Murid (Formatif)
	- ii. Pernyataan Pelaporan Prestasi Murid (Sumatif).
- 7. Pengguna
	- i. Kemaskini profil
- 8. Bantuan
	- i. Pegawai Yang Boleh Dihubungi
	- ii. Manual Pengguna
- 9. Keluar

# **4. PENGGUNAAN SISTEM SECARA MENYELURUH**

## **4.1 LAMAN UTAMA SISTEM**

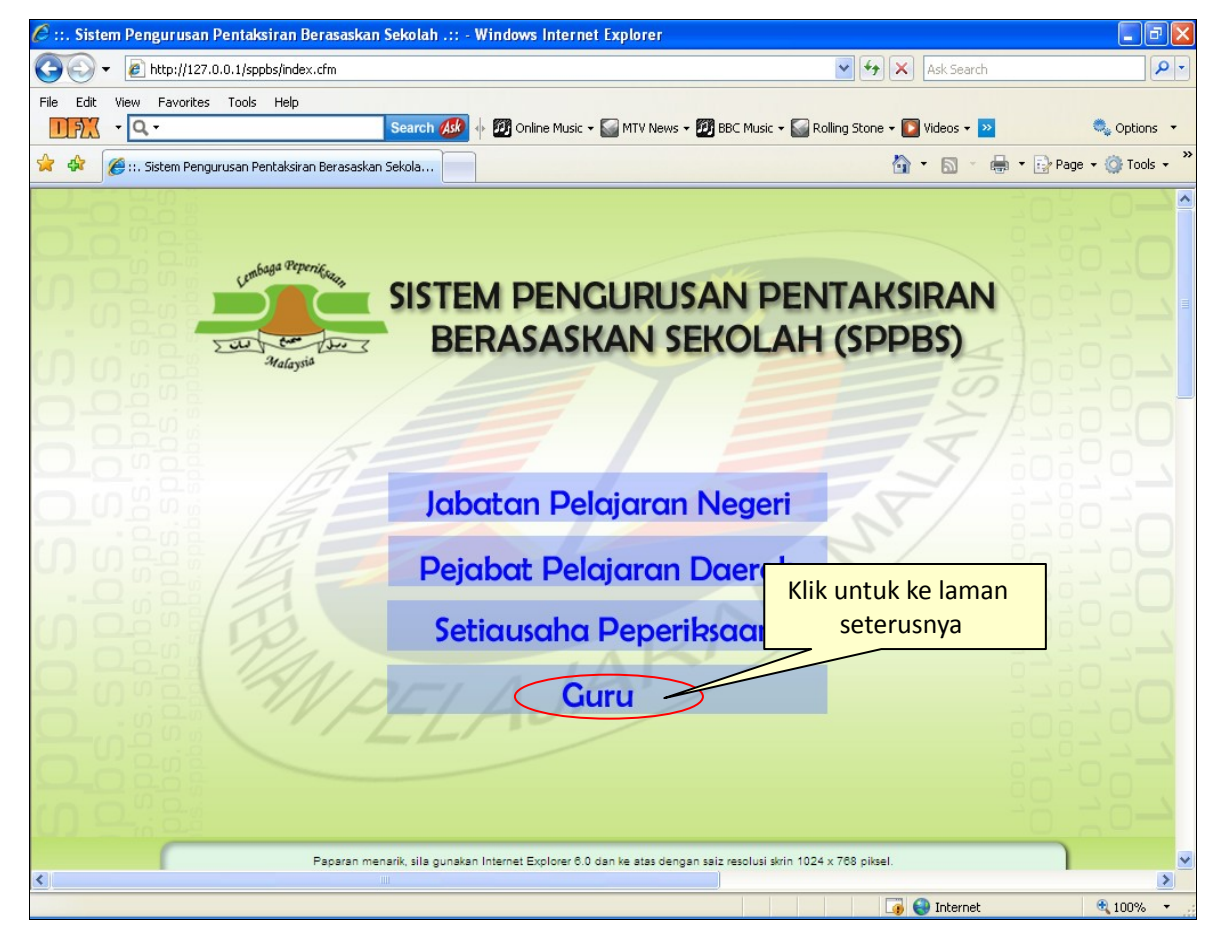

Skrin ini akan dipaparkan pada permulaan sistem apabila memasuki laman web Sistem Pengurusan Pentaksiran Berasaskan Sekolah (SPPBS). Untuk memasuki sistem ini, Guru Besar/ Penolong yang bertugas sebagai Guru Mata Pelajaran hanya perlu klik pada menu **Guru** untuk ke laman seterusnya.

# **4.2 LOGIN**

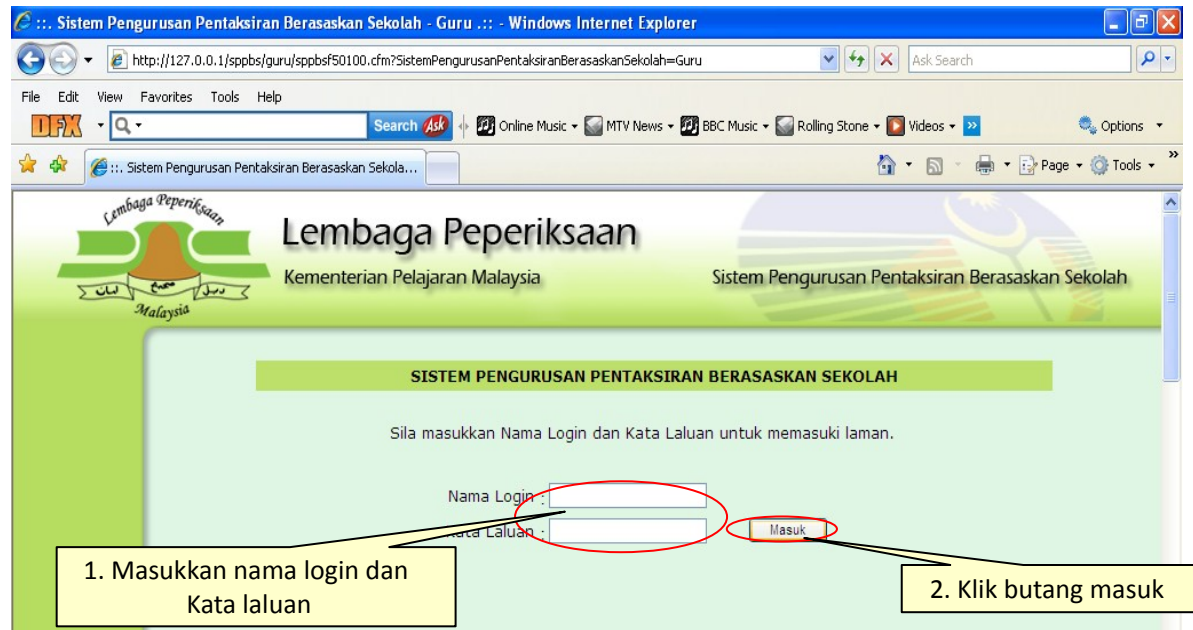

Guru Besar/ Penolong yang bertugas sebagai Guru Mata Pelajaran perlu memasukkan Nama Login dan Kata Laluan yang telah diberikan. Setelah itu, butang <**Masuk**> perlu diklik bagi tujuan pengesahan pengguna sistem.

## **Skrin jika Nama Login dan Kata laluan yang tidak sepadan**

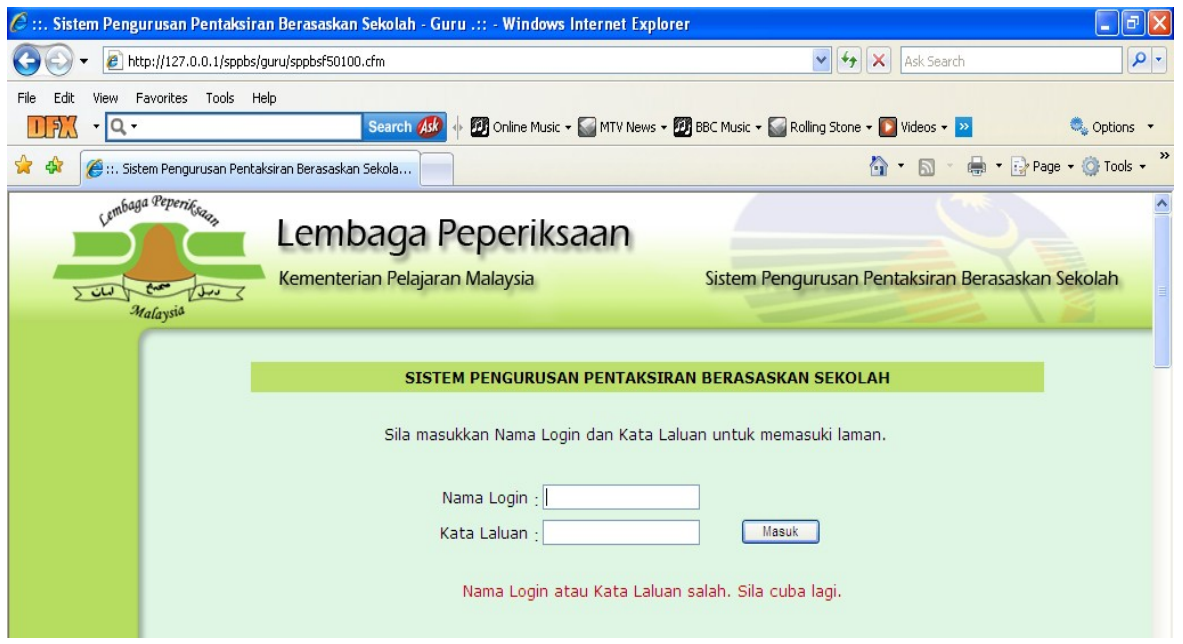

Sekiranya Nama Login dan Kata Laluan tidak sepadan atau salah, skrin dan paparan mesej seperti di atas akan dipaparkan. Guru Besar/ Penolong yang bertugas sebagai Guru Mata Pelajaran perlu memasukkan semula Nama Login dan Kata Laluan bagi tujuan pengesahan sekali lagi.

# **4.3 KEMASKINI PROFIL**

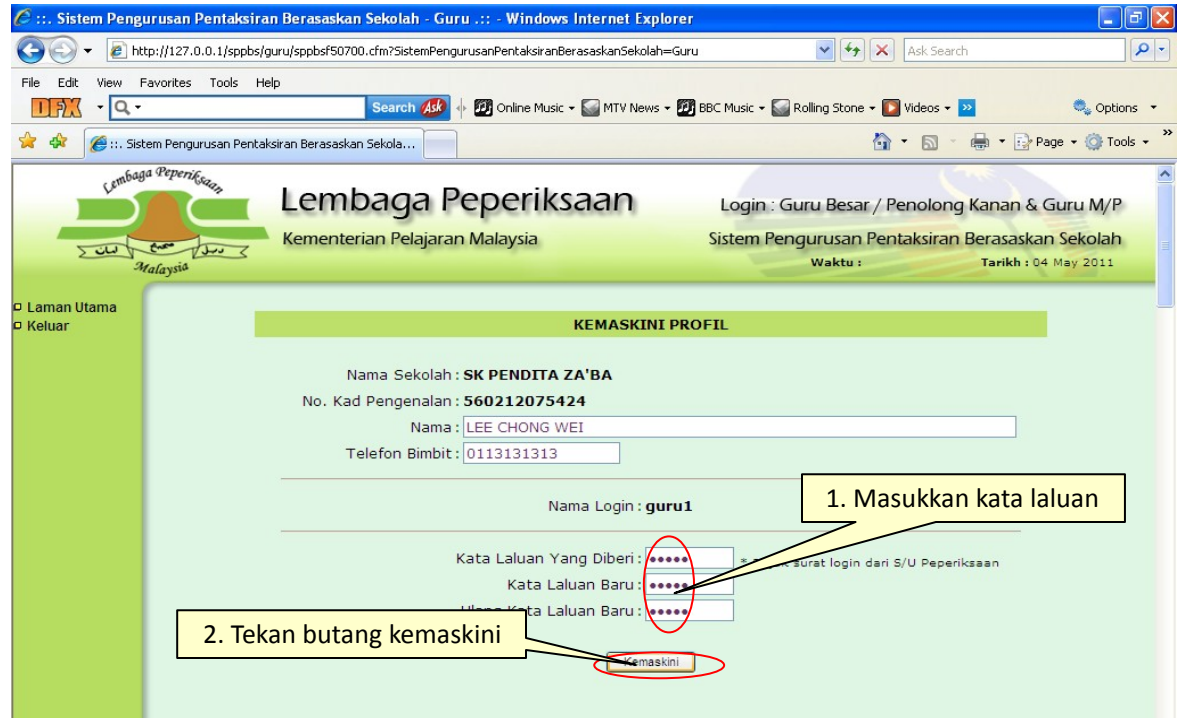

Menu sistem yang dipaparkan pada skrin di atas ialah <**Laman Utama**> dan <**Keluar**> sahaja. Guru Besar/ Penolong yang bertugas sebagai Guru Mata Pelajaran perlu memasukkan kata laluan yang baru. maklumat bagi tujuan keselamatan sistem serta melindungi data dalam sistem.

#### **Skrin jika kata laluan tidak sepadan.**

Sekiranya kata laluan tidak sepadan seperti yang diberikan, maka skrin yang mempunyai mesej dibawah akan dipaparkan. Guru Besar/ Penolong yang bertugas sebagai Guru Mata Pelajaran perlu mengulangi langkah memasukkan kata laluan lama, kata laluan baru dan Ulangan kata laluan. Kata laluan baru dan Ulangan kata laluan yang dimasukkan juga perlu sepadan.

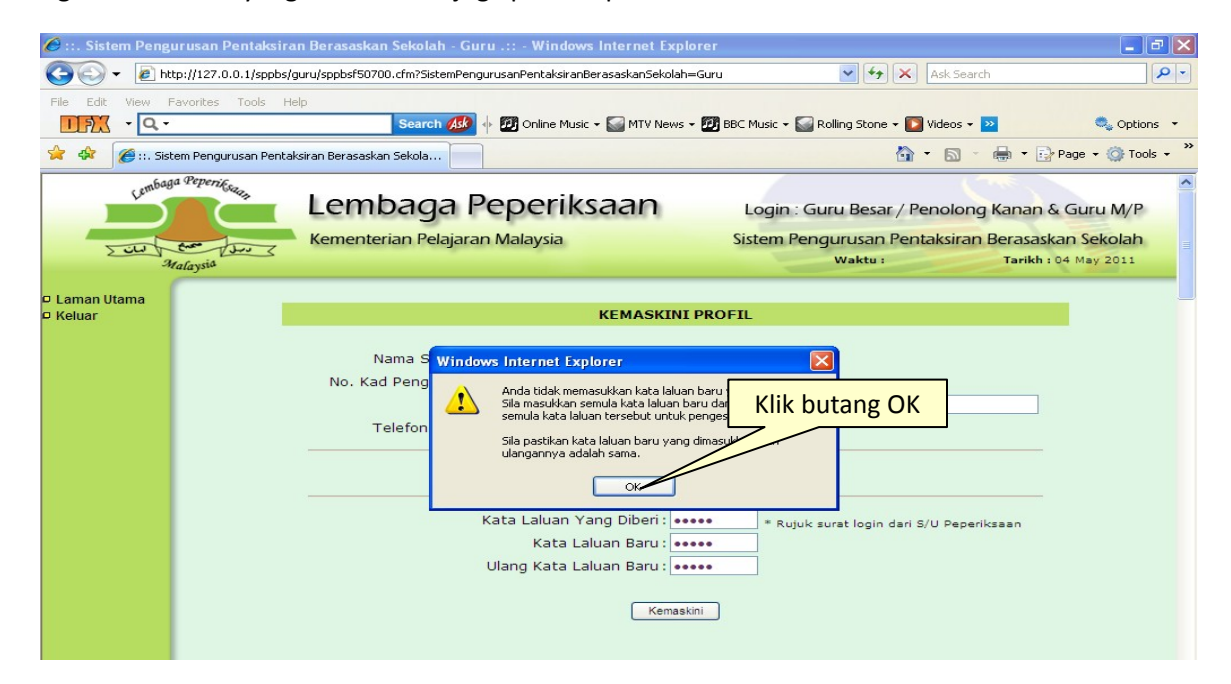

Sekiranya proses ini berjaya, skrin seperti dibawah akan dipaparkan. Ia menerangkan pengesahan bahawa proses kemaskini tersebut telah berjaya dan Nama Login serta Kata Laluan akan dipaparkan untuk makluman Guru Besar / Penolong Kanan yang bertugas sebagai Guru Mata Pelajaran.

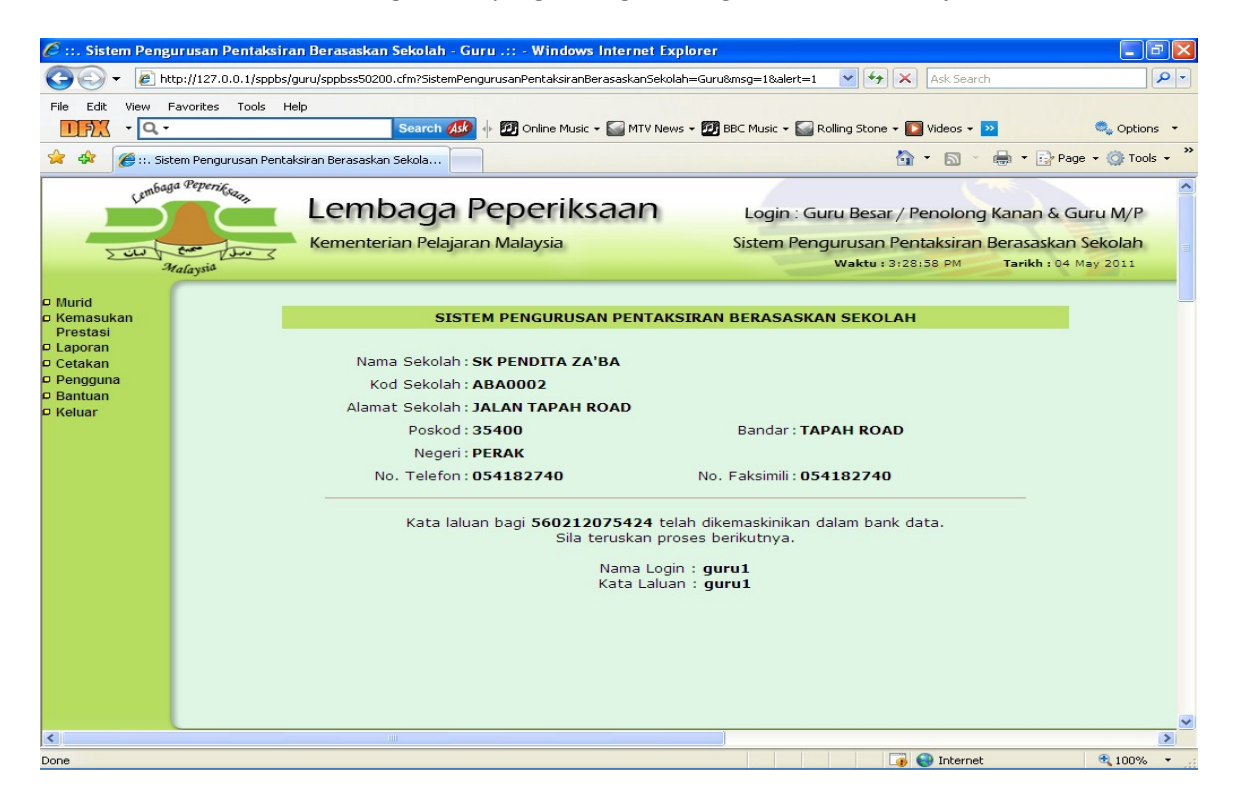

# **4.4 LAMAN UTAMA GURU BESAR / PENOLONG SEBAGAI GURU MATA PELAJARAN**

Skrin Laman Utama ini akan memaparkan maklumat mengenai Guru Besar / Penolong Kanan yang bertugas sebagai Guru Mata Pelajaran, yang telah didaftarkan. Di sebelah kiri skrin pula memaparkan Menu Sistem yang boleh dicapai oleh Guru Besar/ Penolong yang bertugas sebagai Guru Mata Pelajaran.

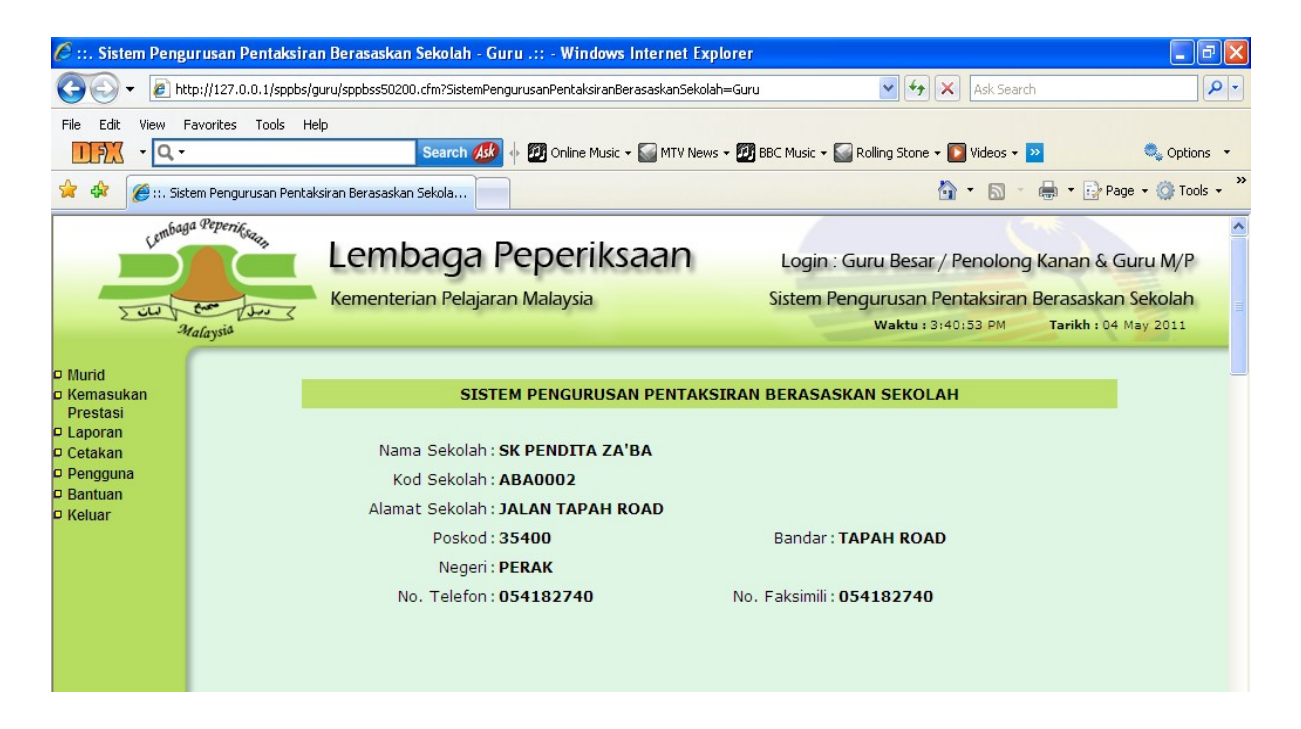

#### **4.5 DAFTAR MURID DENGAN MATA PELAJARAN**

#### **4.5.1 DAFTAR MURID**

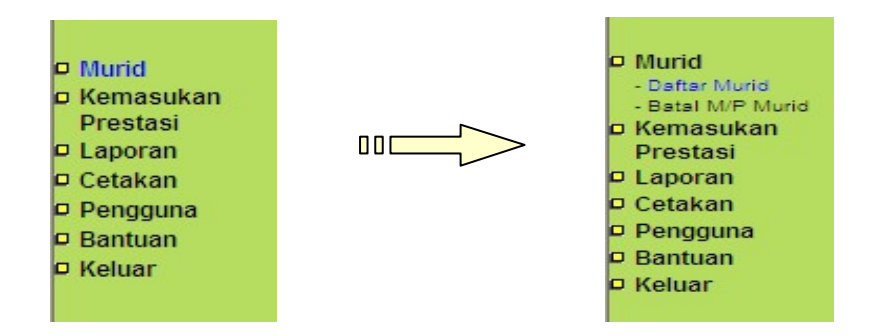

Guru Besar / Penolong Kanan yang bertugas sebagai Guru Mata Pelajaran perlu klik pada menu <**Murid**> dan kemudian klik pada submenu **<Daftar Murid**>. Kemudian skrin seperti di bawah akan dipaparkan. Guru Besar / Penolong Kanan yang bertugas sebagai Guru Mata Pelajaran perlu memilih darjah, kelas dan mata pelajaran yang ingin didaftarkan keatas muridnya. Kemudian, tekan butang <**Cari**>.

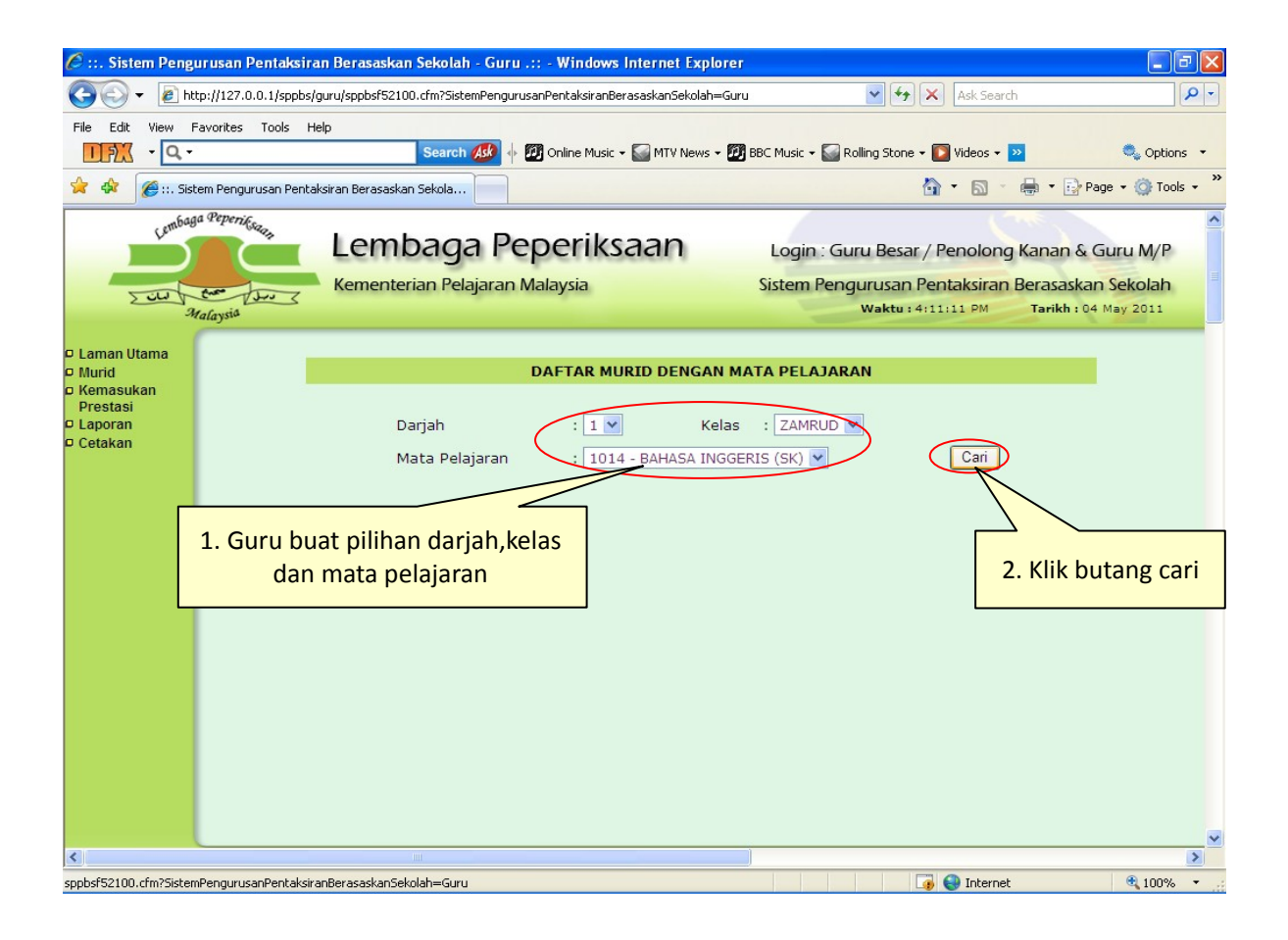

Senarai murid yang berdaftar dalam darjah dan kelas yang dipilih akan dipaparkan seperti skrin dibawah. Guru Besar / Penolong Kanan yang bertugas sebagai Guru Mata Pelajaran perlu memilih murid yang diajarnya dari senarai murid tersebut dengan tanda √. Setelah pilihan murid dilakukan, tekan butang **<Daftar>.**

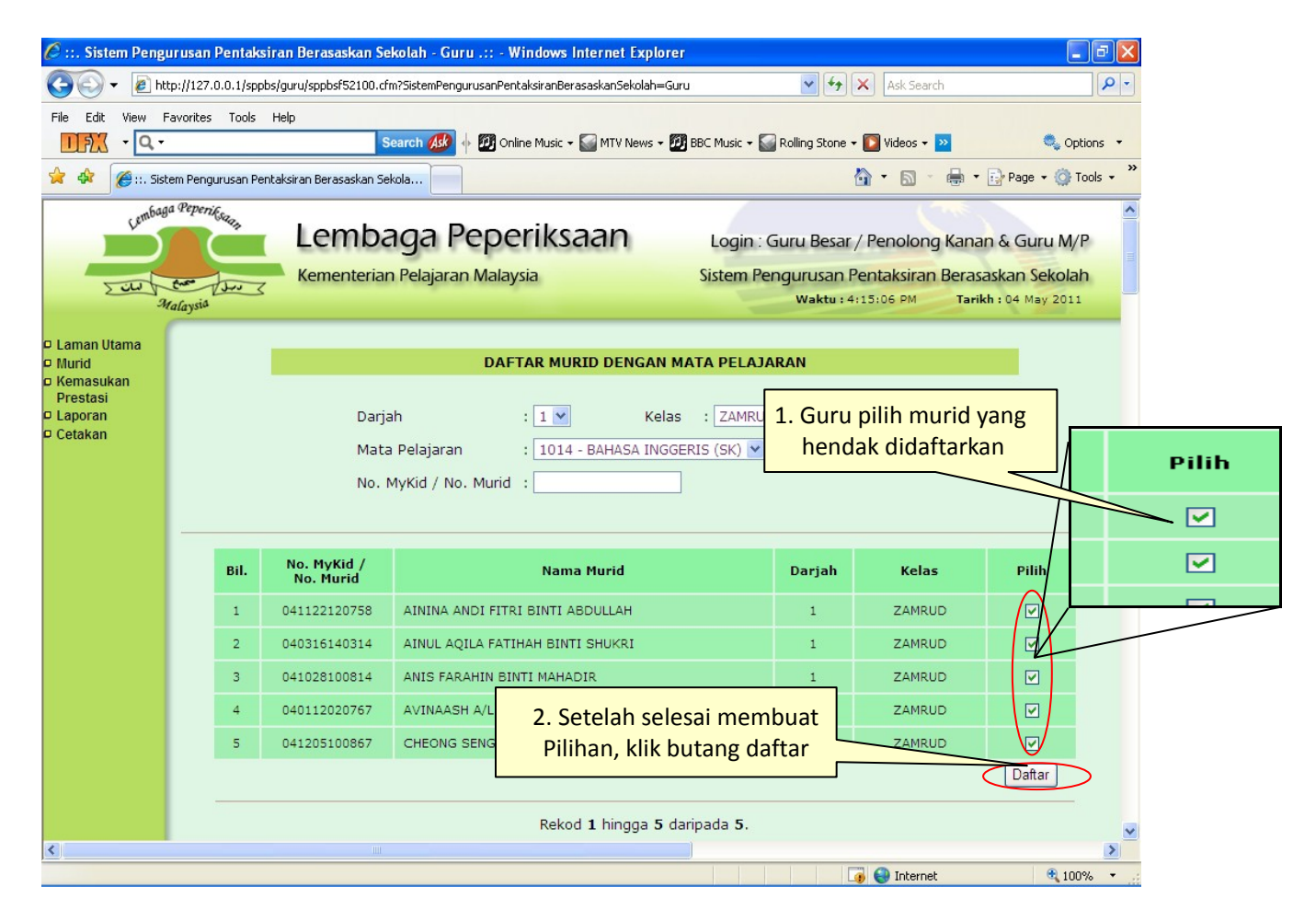

Setelah butang daftar diklik, mesej seperti di bawah akan dipaparkan dan senarai murid yang telah didaftarkan dengan mata pelajaran yang diajar oleh Guru Besar / Penolong Kanan yang bertugas sebagai Guru Mata Pelajaran akan dipaparkan. Tanda '√ ' yang berwarna **HIJAU** akan bertukar kepada warna **HITAM** yang bermaksud murid telah didaftarkan.

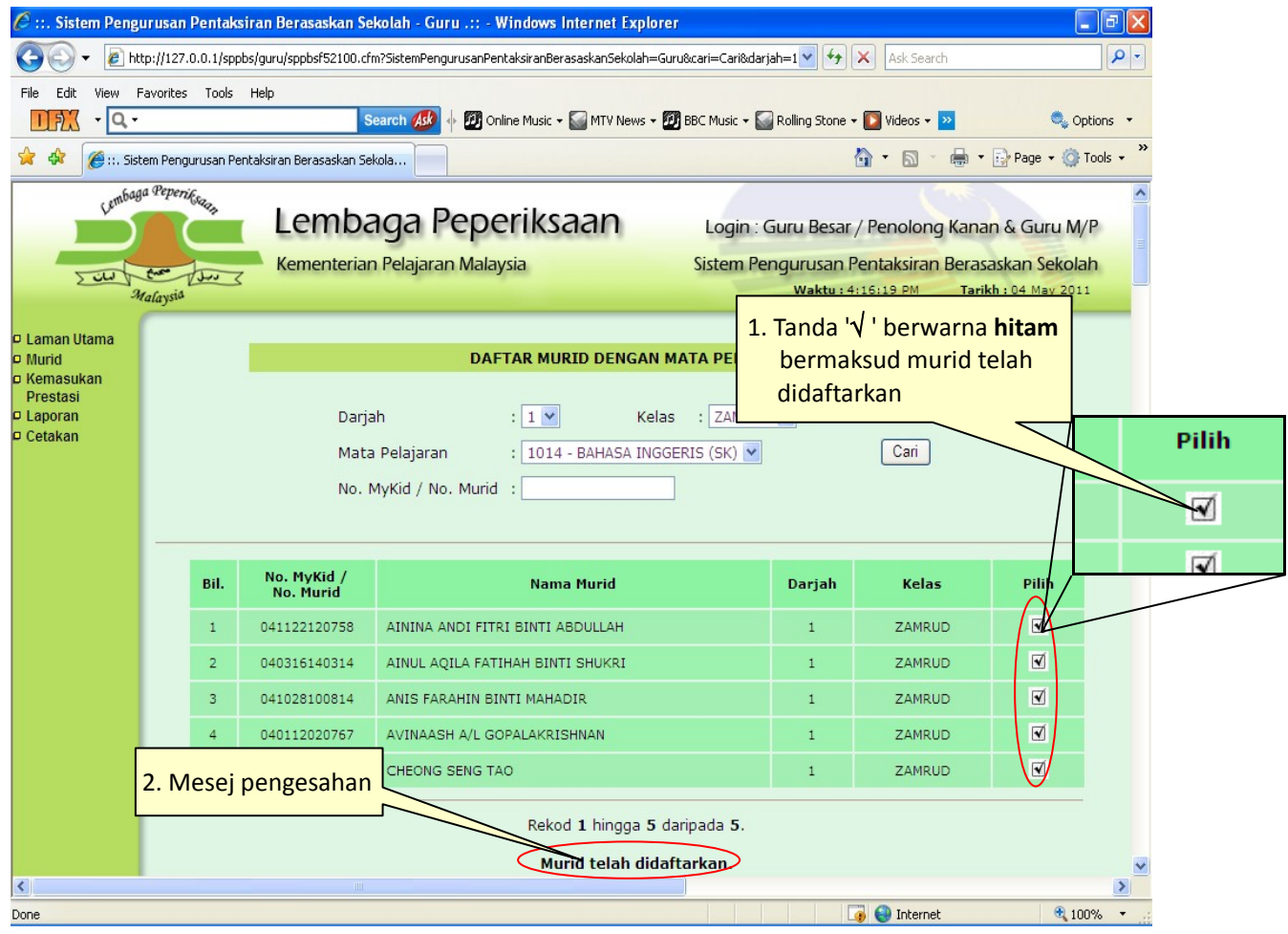

#### **4.5.2 BATAL MATA PELAJARAN MURID**

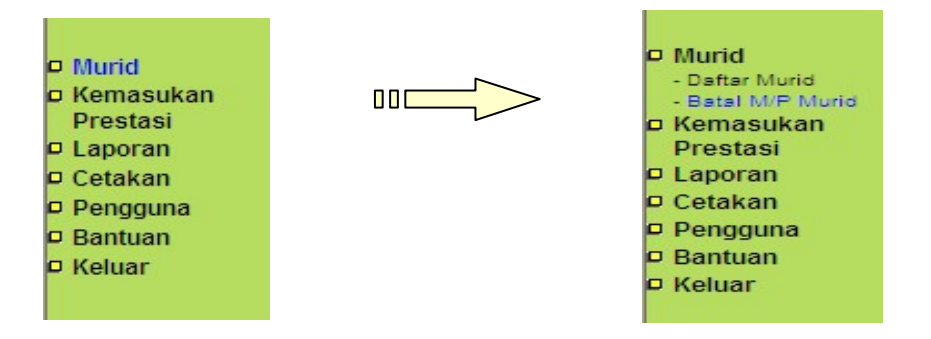

Pengguna Guru Besar / Penolong Kanan yang bertugas sebagai Guru Mata Pelajaran perlu klik pada menu <**Murid**>, kemudian klik pada submenu <**Batal M/P** M**urid**>. Skrin seperti dibawah akan dipaparkan dan Guru Besar / Penolong Kanan yang bertugas sebagai Guru Mata Pelajaran perlu melengkapkan terlebih dahulu butiran tahun, kelas dan Mata Pelajaran. Setelah selesai, klik pada butang <**cari**>.

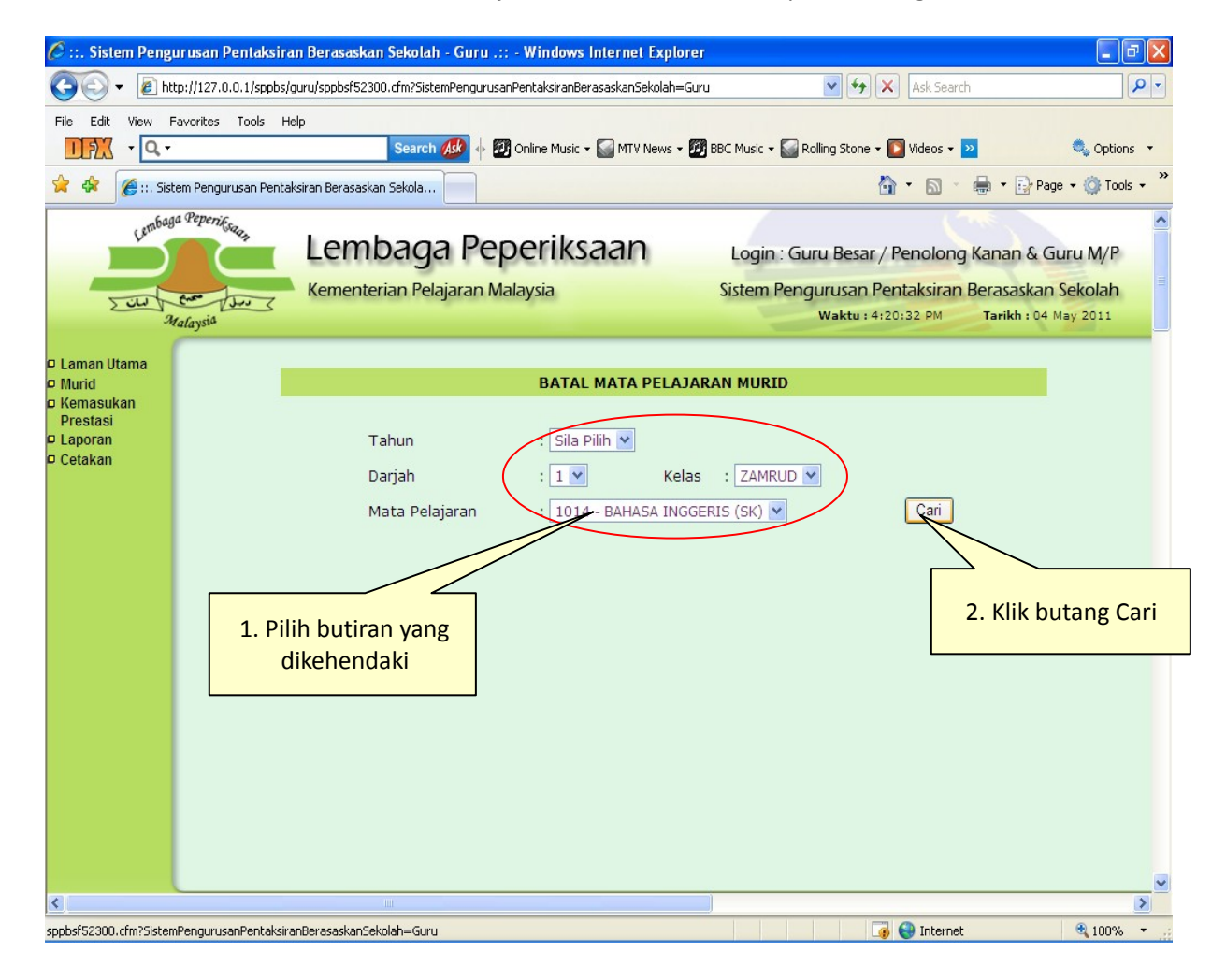

Skrin seperti dibawah akan dipaparkan. Ia mengandungi senarai murid didalam kelas yang didaftarkan. Guru Besar / Penolong Kanan yang bertugas sebagai Guru Mata Pelajaran hanya perlu pilih murid yang hendak dihapuskan dengan klik gambar  $\mathbb{I}$ .

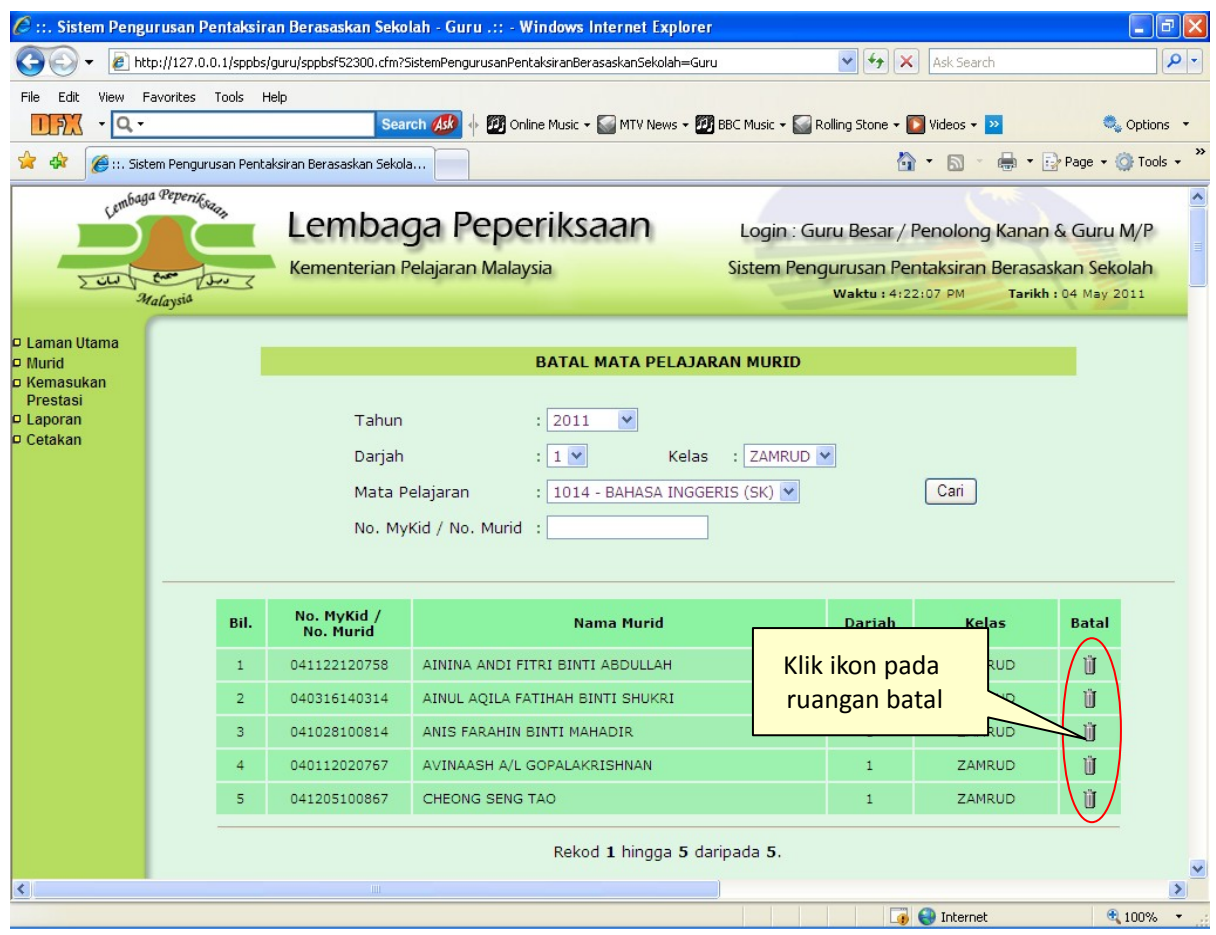

Satu mesej pengesahan akan dipaparkan dimana Guru Besar / Penolong Kanan yang bertugas sebagai Guru Mata Pelajaran diminta untuk membuat pengesahan akhir untuk proses penghapusan maklumat murid.

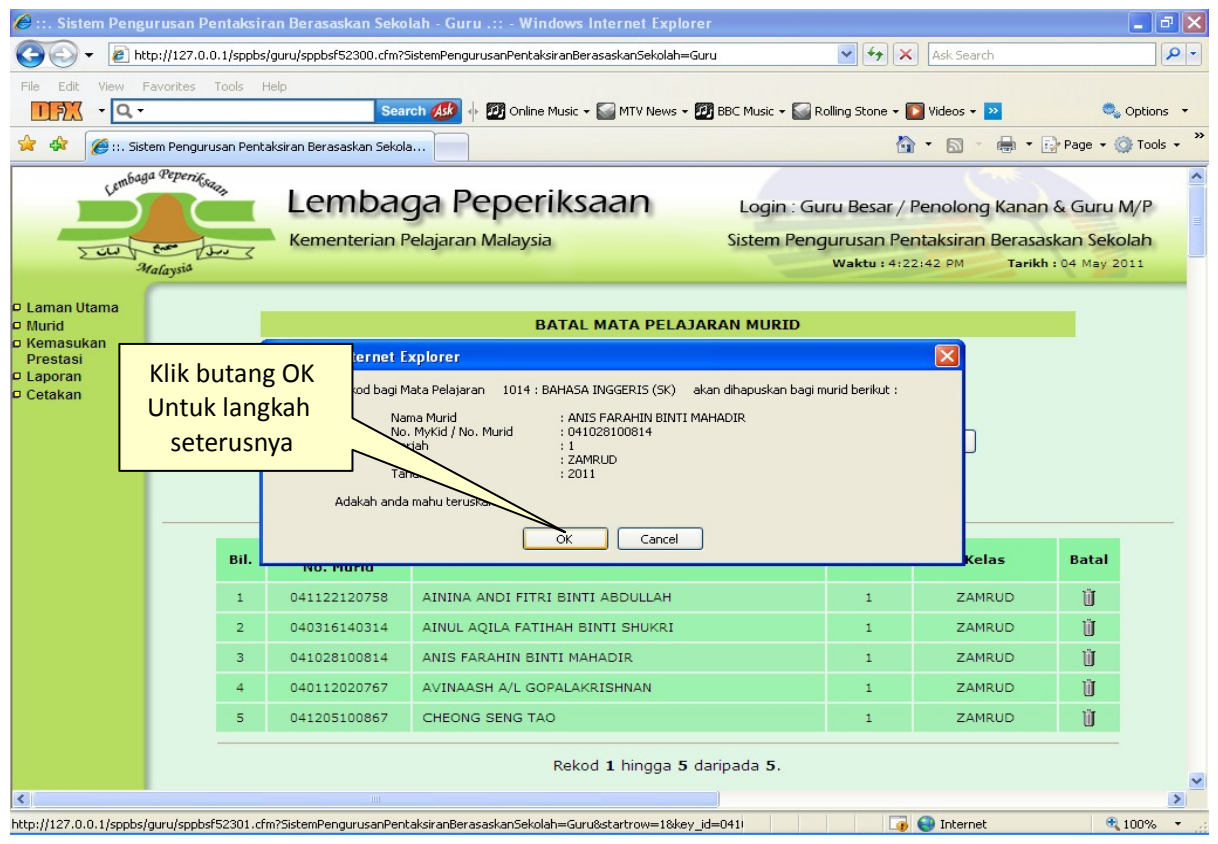

Setelah proses berjaya, satu mesej akan tertera di bahagian bawah skrin menandakan murid yang dipilih tadi telah berjaya dihapuskan. Skrin adalah seperti dibawah.

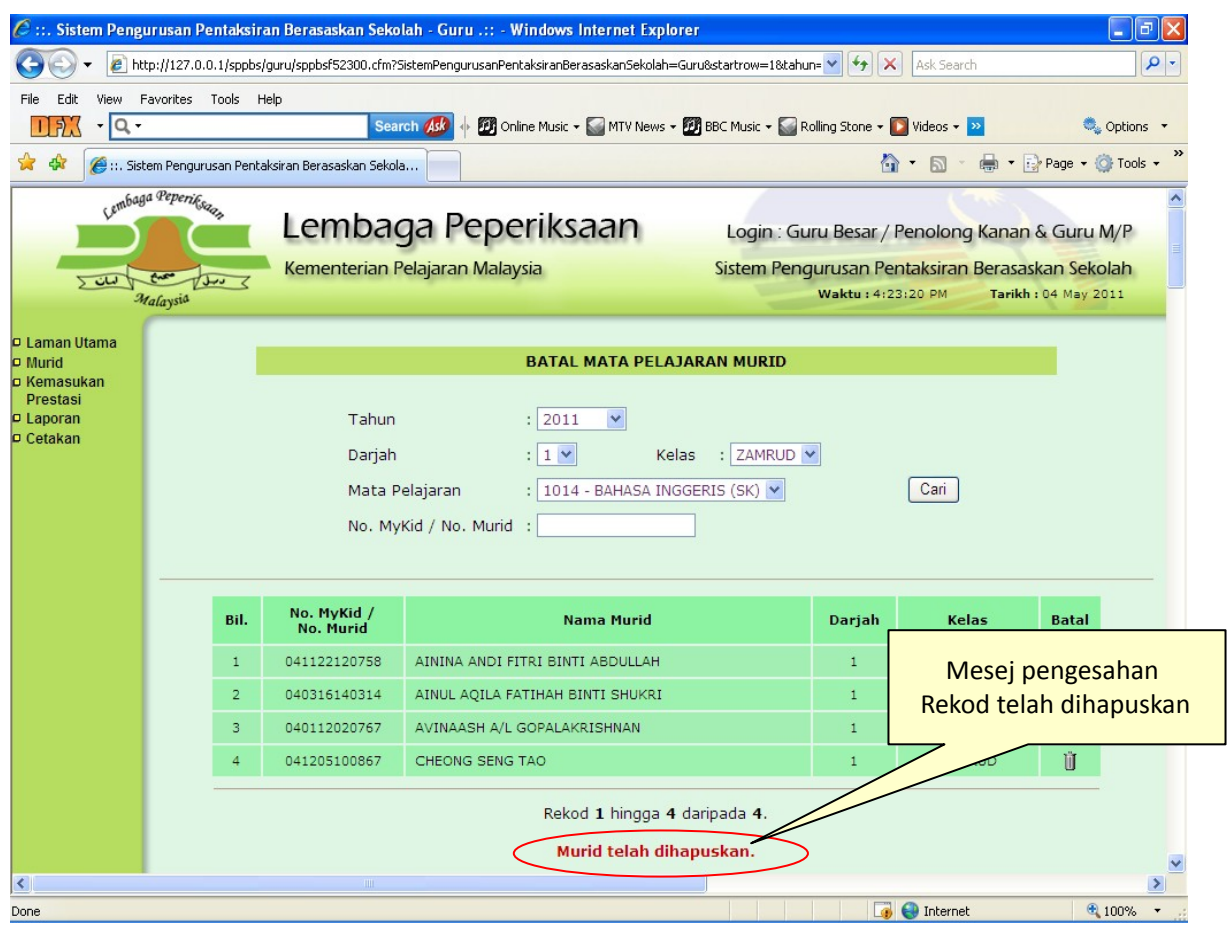

\* Untuk makluman, tujuan proses **batal / hapus** disediakan adalah sekiranya berlaku beberapa sebab antaranya seperti berikut :-

- i Kematian.
- ii Murid berpindah kelas / sekolah.
- iii Salah daftar kelas / sekolah.

#### **4.6 KEMASUKAN PRESTASI**

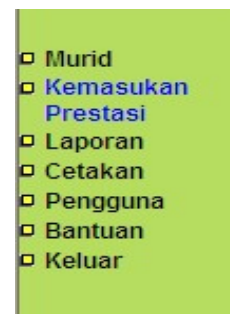

1. Untuk proses ini, Guru Besar / Penolong Kanan yang bertugas sebagai Guru Mata Pelajaran perlu klik pada menu <**Kemasukan Prestasi**>, kemudian skrin seperti dibawah akan dipaparkan. Guru Besar / Penolong Kanan yang bertugas sebagai Guru Mata Pelajaran perlu melengkapkan terlebih dahulu butiran tahun,bulan,,darjah, kelas dan Mata Pelajaran. Setelah selesai, klik pada butang <**cari**>.

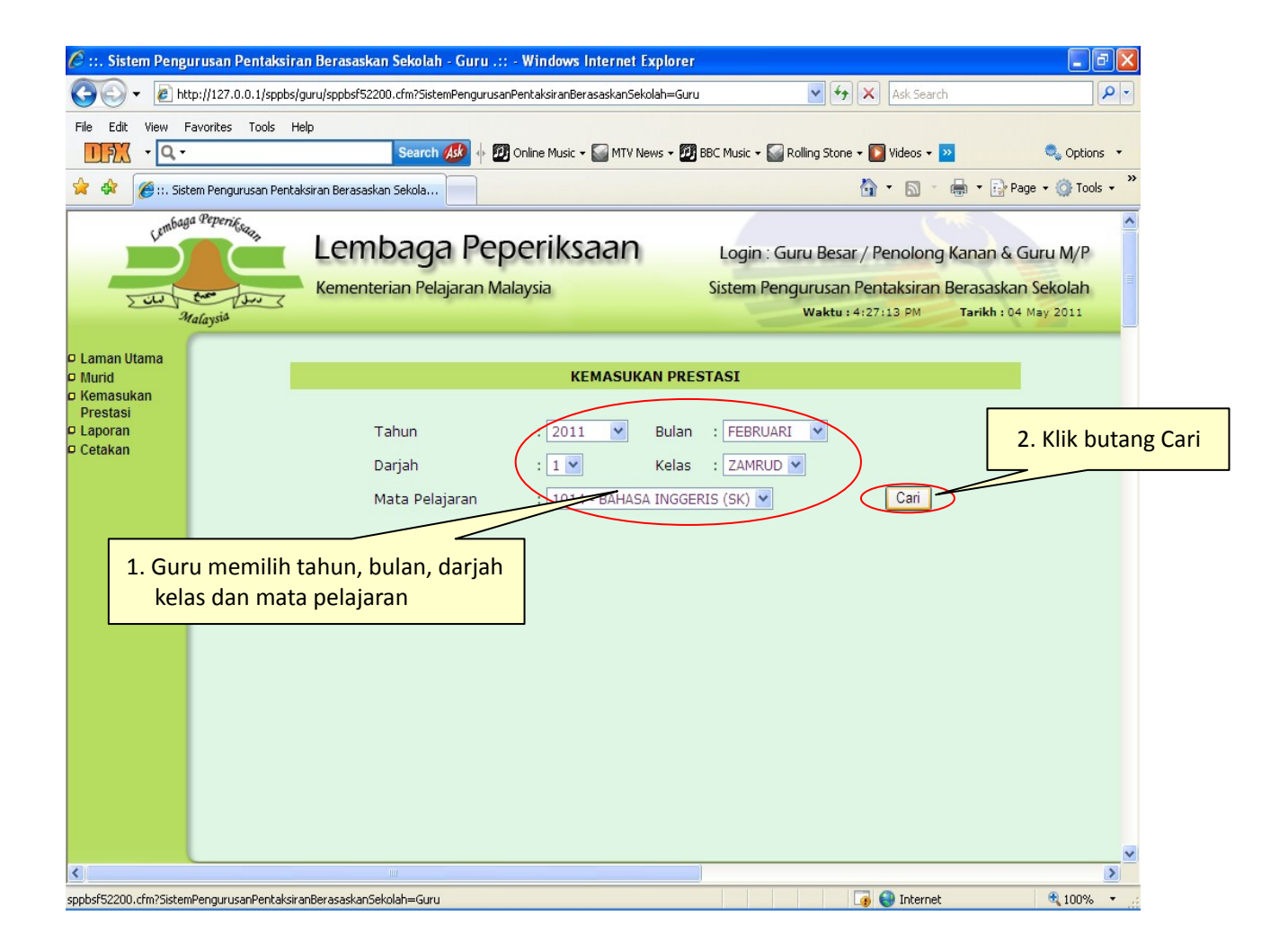

2. Seterusnya skrin seperti berikut akan dipaparkan. Ianya mengandungi butiran maklumat pelajar beserta kod band atau prestasi bagi setiap Mata Pelajaran yang diambil murid.

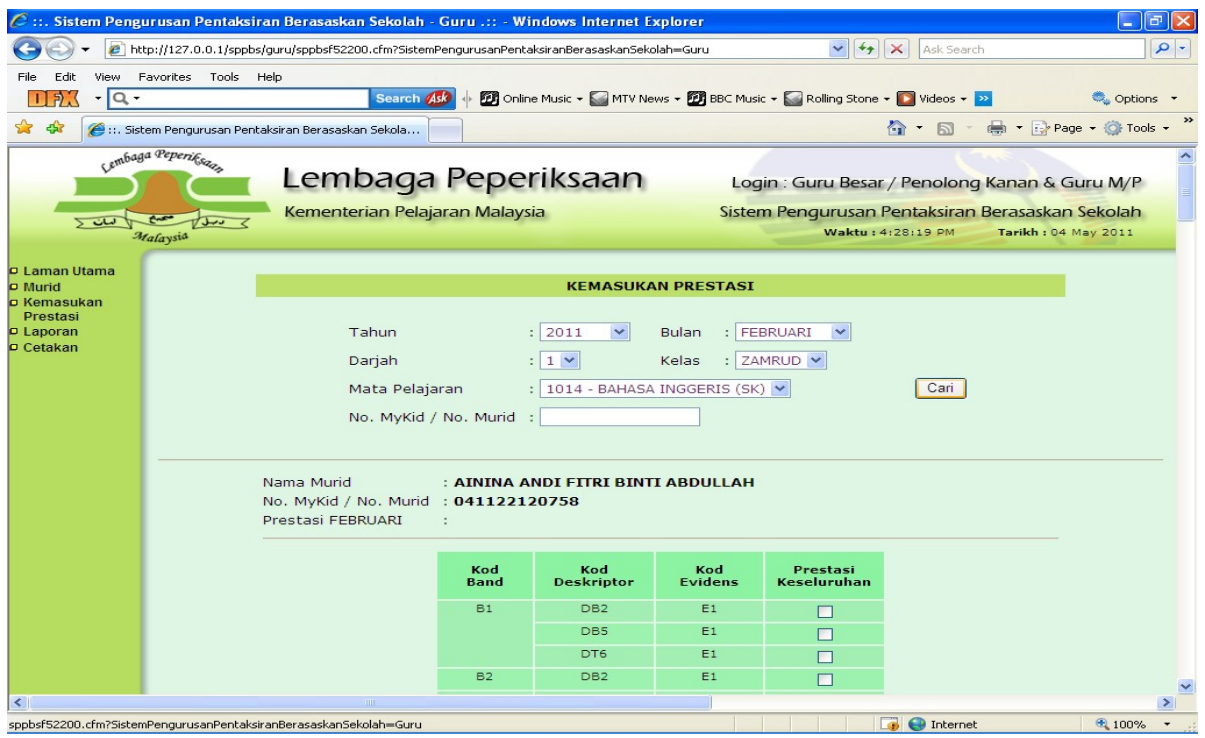

3. Tandakan √ pada prestasi yang telah dicapai oleh murid. Setelah tandaan √ dilakukan, tekan butang Simpan.

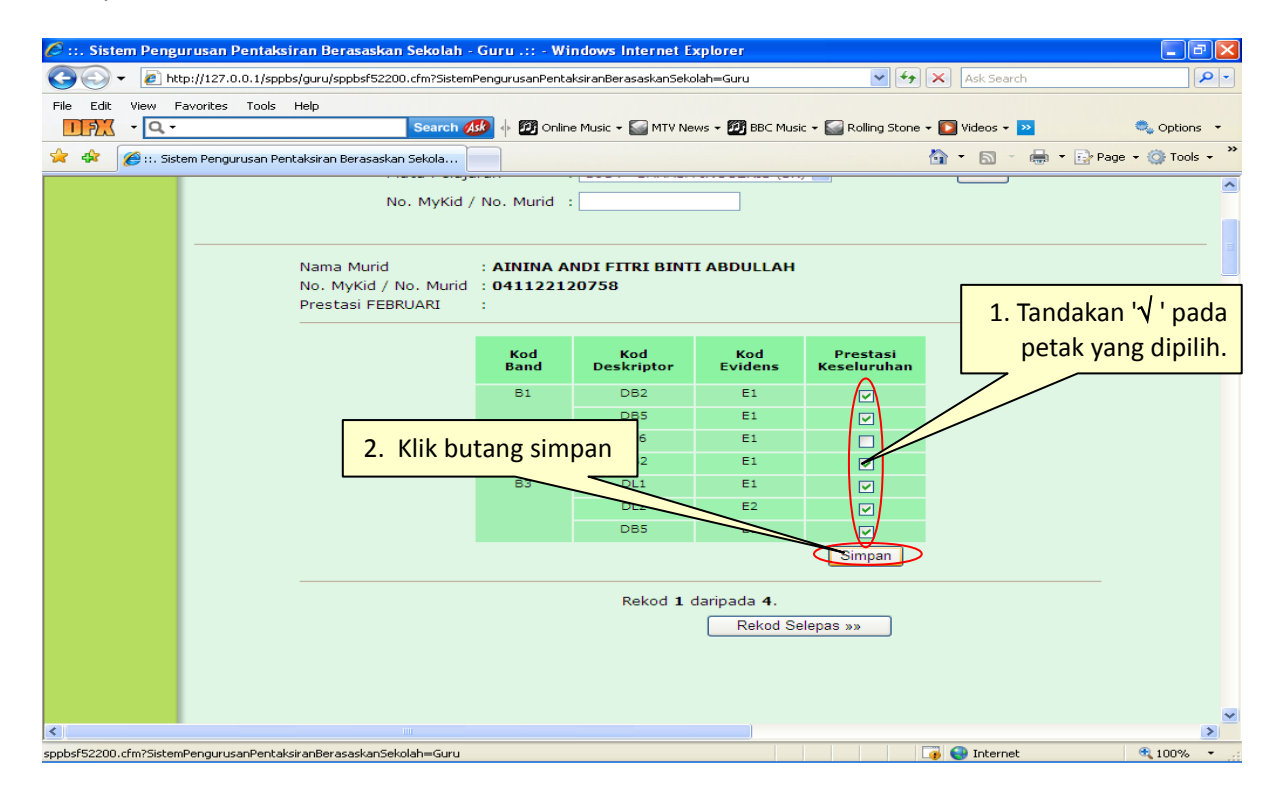

4. Seterusnya, Prestasi murid pada bulan yang dipilih akan dipaparkan seperti skrin di bawah. Maklumat yang tertera di skrin ini ialah nama murid, no mykid/no. Murid, bulan, kod band, kod deskriptor, kod evidens serta prestasi yang diperolehi.

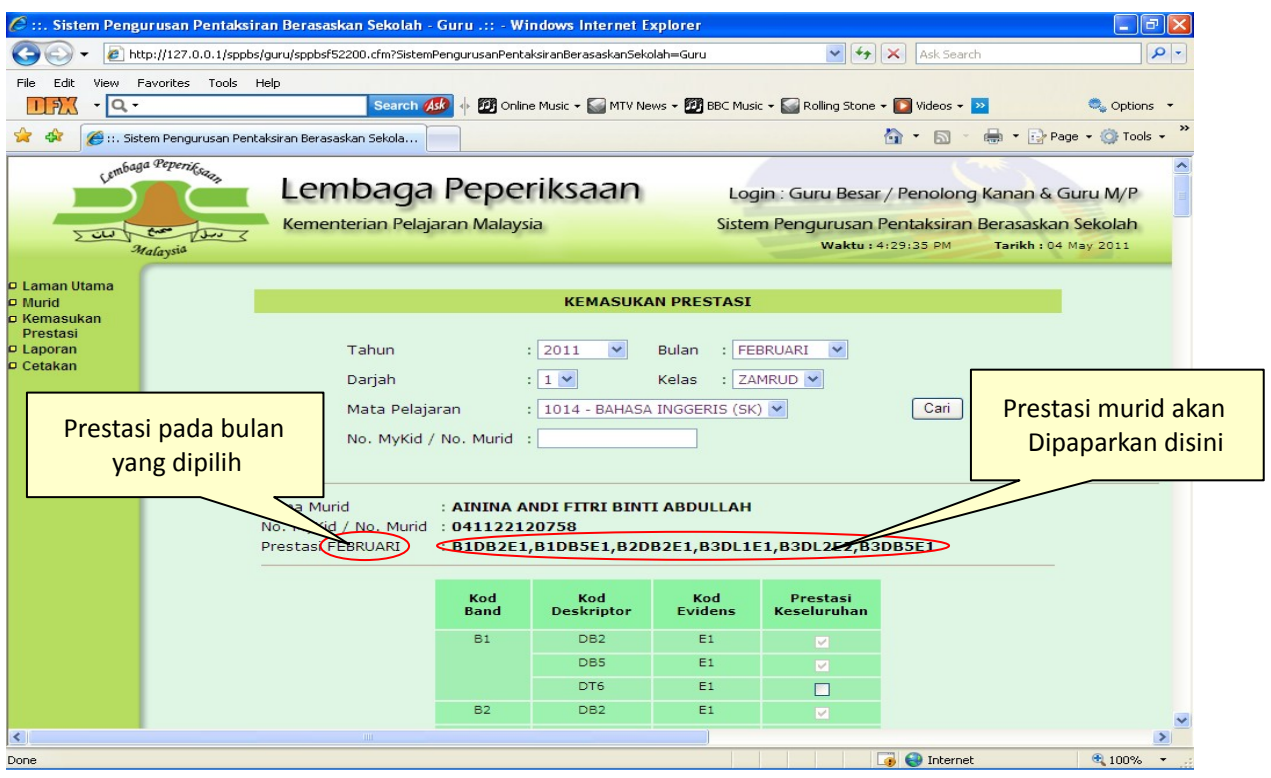

#### **4.7 LAPORAN**

#### **4.7.1 SENARAI MURID**

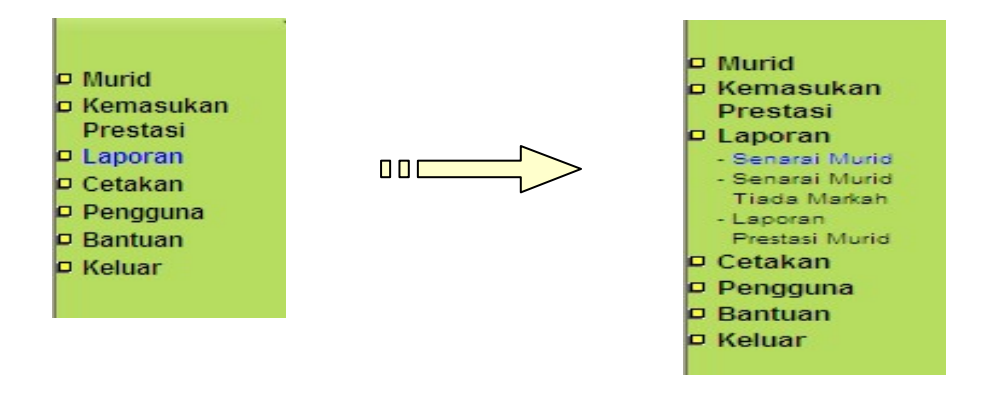

Guru Besar / Penolong Kanan yang bertugas sebagai Guru Mata Pelajaran perlu klik pada menu <Laporan>, kemudian klik pada sub menu <Senarai Murid>, skrin di bawah akan dipaparkan. Pilih tahun, bulan, darjah, kelas dan matapelajaran yang dikehendaki dan klik butang <**Cari**>.

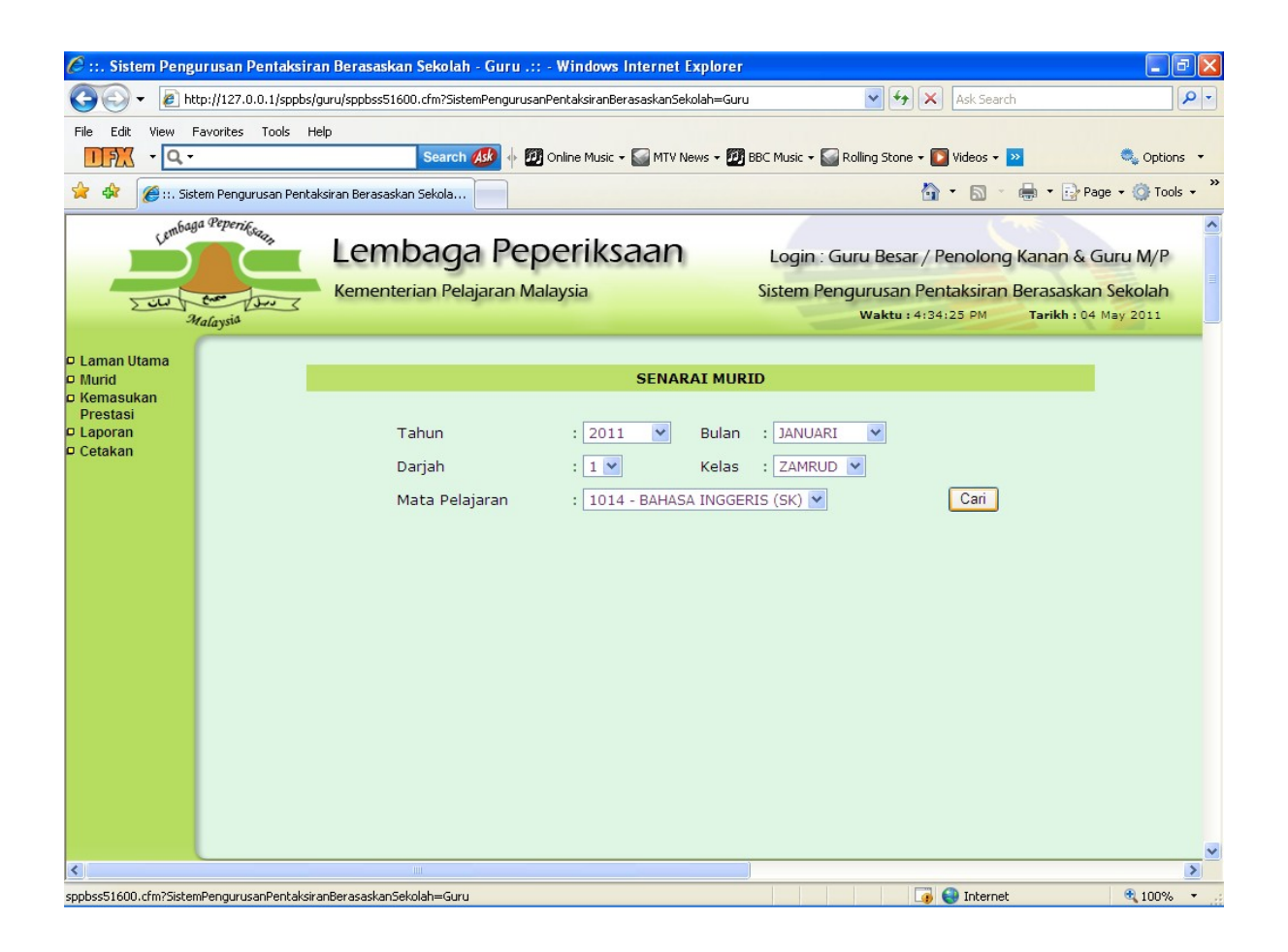

Senarai semua murid akan dipaparkan seperti di bawah. Sekiranya prestasi murid ingin dikemaskini, klik pada gambar **.**

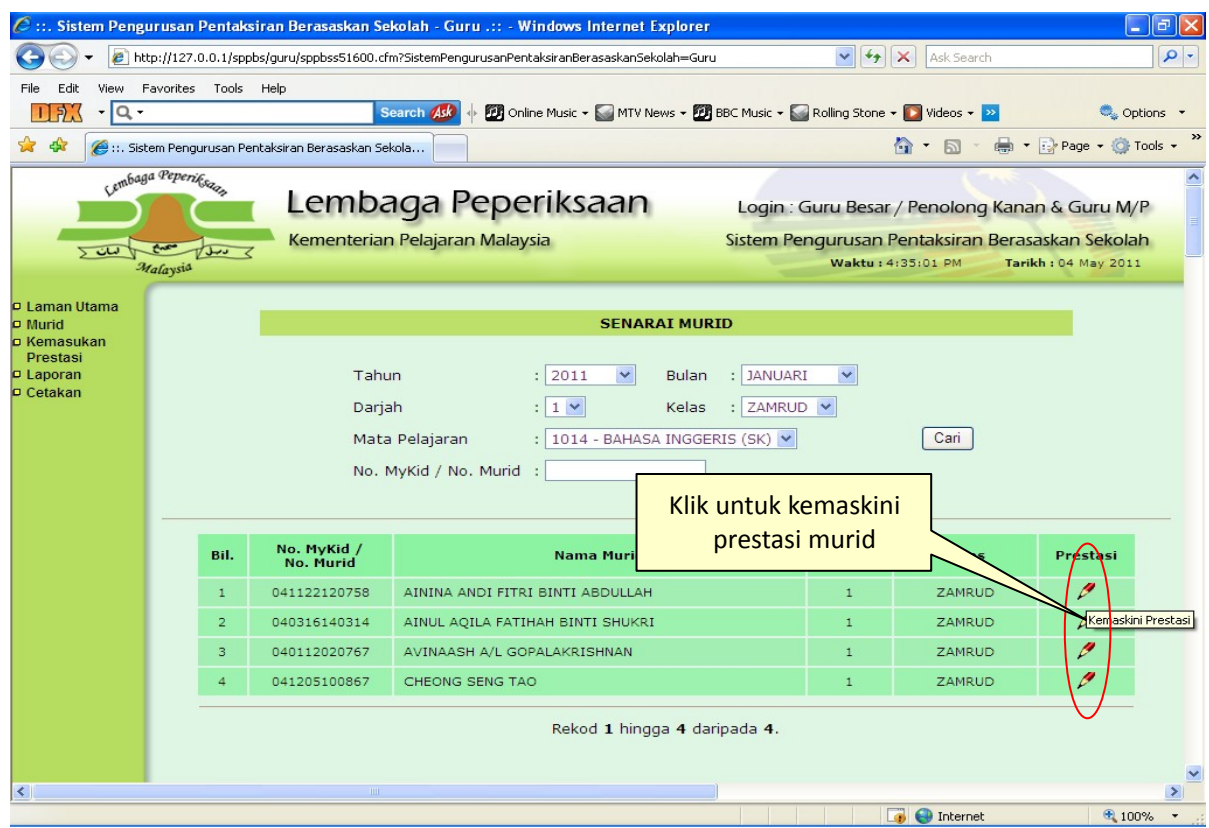

## **4.7.2 SENARAI MURID TIADA MARKAH**

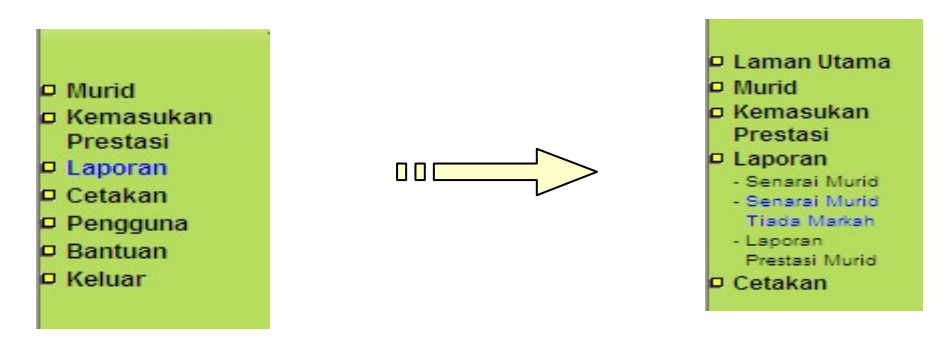

Guru Besar / Penolong Kanan yang bertugas sebagai Guru Mata Pelajaran perlu klik pada menu **<Laporan>**, kemudian klik pada sub menu **<Senarai Murid Tiada Markah>** , skrin di bawah akan dipaparkan. Pilih tahun, bulan, darjah, kelas dan mata pelajaran yang dikehendaki, kemudian klik butang **<cari>.**

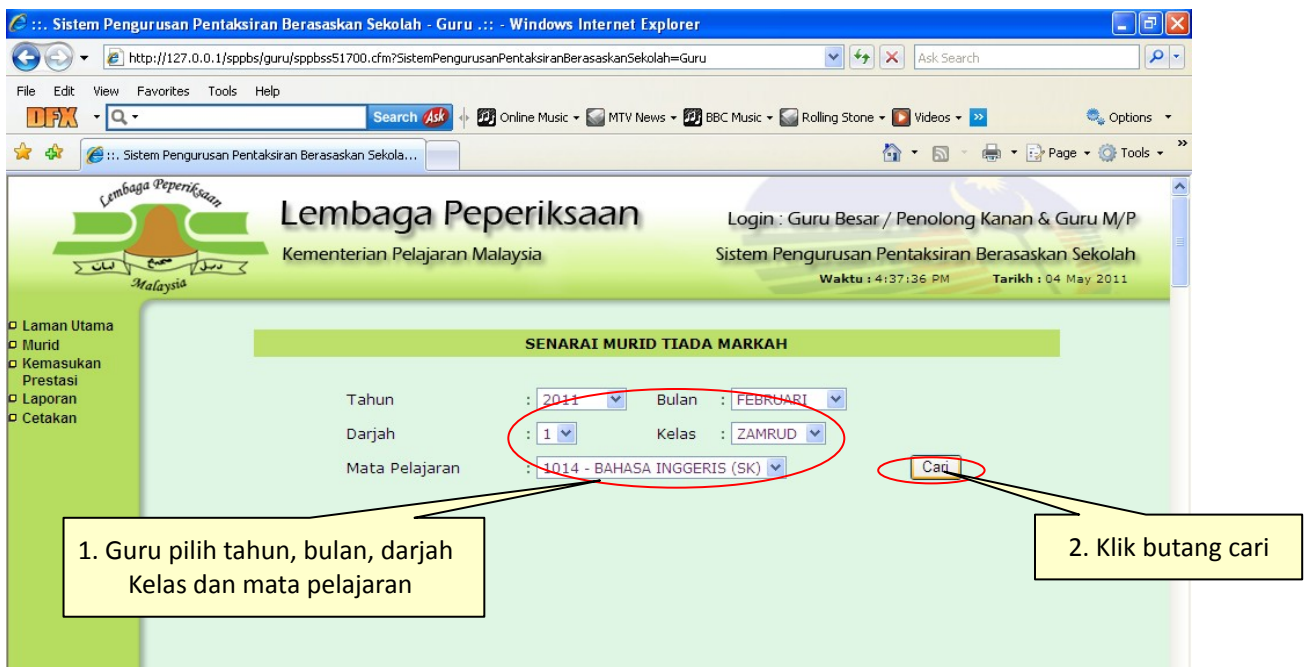

Senarai semua murid yang tiada markah mengikut pilihan yang telah dimasukkan akan dipaparkan seperti di bawah. Sekiranya Guru Besar / Penolong Kanan yang bertugas sebagai Guru Mata Pelajaran ingin membuat kemaskini prestasi murid, klik pada gambar  $\overline{\mathscr{P}}$ .

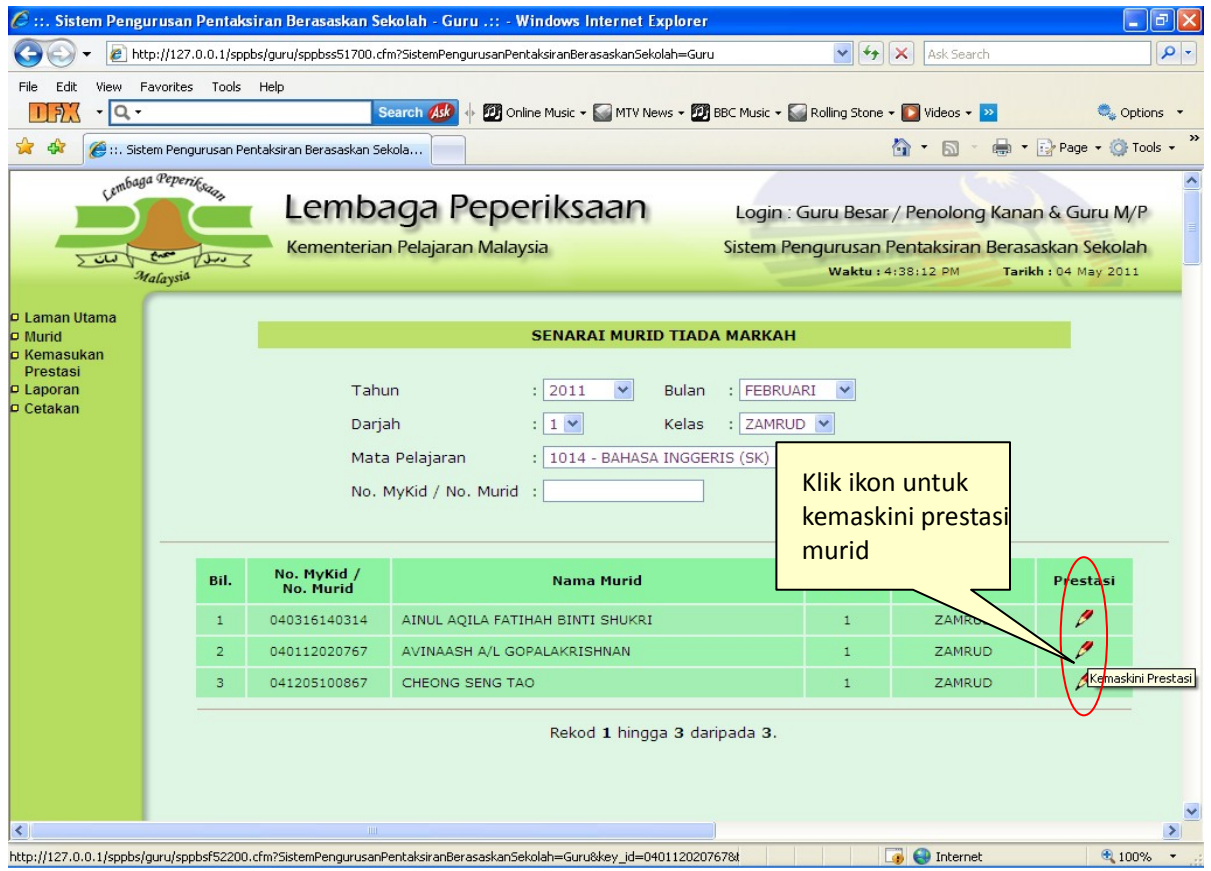

#### **4.7.3 LAPORAN PRESTASI MURID**

Guru Besar / Penolong Kanan yang bertugas sebagai Guru Mata Pelajaran perlu klik pada menu **<Laporan>**, kemudian klik pada sub menu **<Senarai Murid>**, skrin di bawah akan dipaparkan. Pilih tahun, darjah, kelas dan mata pelajaran yang dikehendaki dan klik butang **<Cari**>.

![](_page_21_Figure_2.jpeg)

![](_page_21_Figure_3.jpeg)

Dibawah ialah contoh skrin yang akan memaparkan maklumat prestasi murid.

![](_page_22_Picture_8.jpeg)

#### **4.8 CETAKAN**

![](_page_23_Picture_1.jpeg)

Apabila menu <Cetakan> diklik, skrin di bawah akan dipaparkan. Pilih sama ada cetakan **Pernyataan Pelaporan Prestasi Murid (Formatif)** atau **Pernyataan Pelaporan Prestasi Murid (Sumatif).** 

![](_page_23_Picture_3.jpeg)

#### **4.8.1 Pernyataan Pelaporan Prestasi Murid (Formatif)**

Sekiranya cetakan Pernyataan Pelaporan Prestasi Murid (Formatif) dipilih, skrin dibawah akan dipaparkan. Guru Besar / Penolong Kanan yang bertugas sebagai Guru Mata Pelajaran perlu memilih tahun, bulan, darjah, kelas dan mata pelajaran yang ingin dimasukkan prestasinya. Guru Besar / Penolong Kanan yang bertugas sebagai Guru Mata Pelajaran juga boleh memilih sama ada ingin melihat paparan prestasi semua murid atau secara perseorangan melalui kemasukan no. MyKid murid. Kemudian, tekan butang <**Semak**>. Laporan ini adalah berkenaan prestasi murid pada bulan berkenaan.

![](_page_24_Picture_2.jpeg)

Cetakan akan dipaparkan dalam bentuk file .pdf seperti dibawah.

![](_page_24_Picture_85.jpeg)

#### **4.8.2 Pernyataan Pelaporan Prestasi Murid (Sumatif)**

Sekiranya cetakan Pernyataan Pelaporan Prestasi Murid (Sumatif), skrin dibawah akan dipaparkan. Guru Besar / Penolong Kanan yang bertugas sebagai Guru Mata Pelajaran perlu memilih tahun, bulan, darjah, kelas dan mata pelajaran yang ingin dimasukkan prestasinya. Guru Besar / Penolong Kanan yang bertugas sebagai Guru Mata Pelajaran juga boleh memilih sama ada ingin melihat paparan prestasi semua murid atau secara perseorangan melalui kemasukan no. MyKid / No Murid. Kemudian, tekan butang <**Semak**>. Laporan ini adalah berkenaan prestasi keseluruhan murid pada tahun berkenaan.

![](_page_25_Picture_2.jpeg)

Cetakan akan dipaparkan dalam bentuk file .pdf seperti dibawah.

![](_page_25_Picture_73.jpeg)

#### **4.9 PENGGUNA**

#### **4.9.1 KEMASKINI PROFIL**

1. Pada menu ini terdapat sub menu <**Kemaskini Profil**> dimana pengguna Guru Besar / Penolong Kanan yang bertugas sebagai Guru Mata Pelajaran boleh membuat kemaskini kata laluan.

![](_page_26_Figure_3.jpeg)

2. Apabila sub menu <**Kemaskini Profil**> diklik, Skrin di bawah akan dipaparkan. Guru Besar / Penolong Kanan yang bertugas sebagai Guru Mata Pelajaran boleh memilih untuk membuat kemaskini kata laluan sekiranya perlu.

![](_page_26_Picture_5.jpeg)

#### **4.10.1 PEGAWAI YANG BOLEH DIHUBUNGI**

![](_page_27_Figure_2.jpeg)

Guru Besar / Penolong Kanan yang bertugas sebagai Guru Mata Pelajaran perlu klik pada menu <**Bantuan**>, kemudian klik pada sub menu <**Pegawai Yang Boleh Dihubungi**>, maka paparan berkenaan pegawai yang boleh dihubungi oleh Guru Besar / Penolong Kanan yang bertugas sebagai Guru Mata Pelajaran akan dipaparkan.

#### **4.10.2 MANUAL PENGGUNA**

![](_page_27_Figure_5.jpeg)

Guru Besar / Penolong Kanan yang bertugas sebagai Guru Mata Pelajaran perlu klik pada menu , kemudian klik pada submenu <**Manual Pengguna**>, maka manual pengguna bagi Guru Besar / Penolong Kanan yang bertugas sebagai Guru Mata Pelajaran akan dipaparkan.

#### **4.11 KELUAR**

![](_page_27_Figure_8.jpeg)

Apabila menu <**Keluar**> diklik, Guru Besar / Penolong Kanan yang bertugas sebagai Guru Mata Pelajaran tidak dapat mencapai segala proses yang boleh dilakukan di dalam sistem. Guru Besar / Penolong Kanan yang bertugas sebagai Guru Mata Pelajaran perlu memulakan semula proses dengan memasukkan nama login dan kata laluan sekiranya hendak memasuki sistem.